# VISUALEメ<sub>ンタフウド 操作マニュアル ver3</sub> **医学映像教育センター 映像配信システム 川崎市立看護短期大学 様**

番組によってシナリオ集が収録さ れています。 ● 7

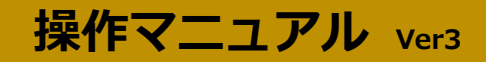

このたびは映像配信サービス「VISUALEARNクラウド」をご検討いただきありがとうございます。 このマニュアルでは「VISUALEARNクラウド」のアクセス方法や画面構成、操作方法を説明しています。 ご質問等ございましたらお気軽にご連絡ください。

# 0 **アクセス方法**

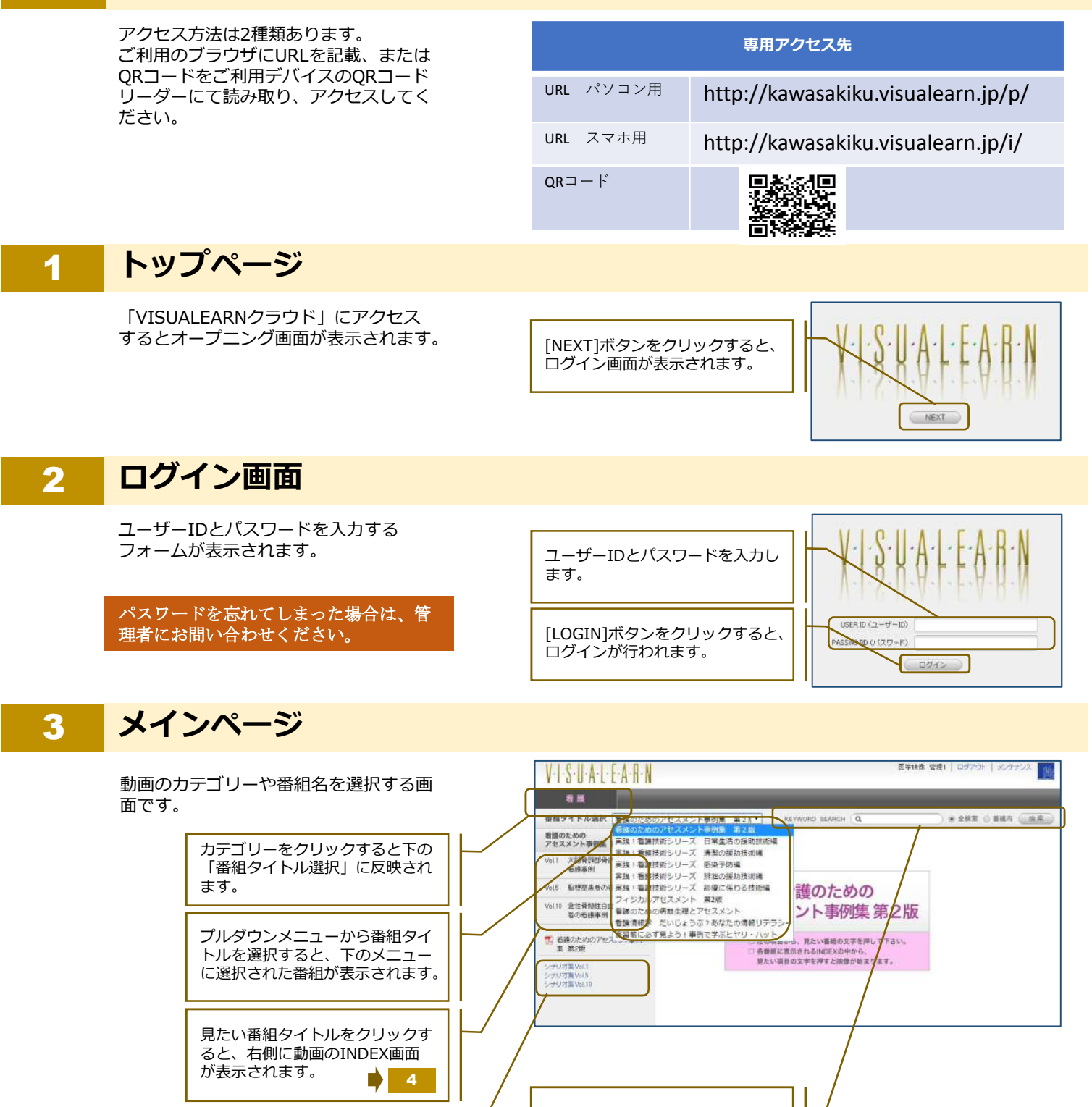

VISUALEARNクラウド内の動画 をキーワード検索します。

6

#### 4 **INDEX画面**

各動画を選択する画面です。

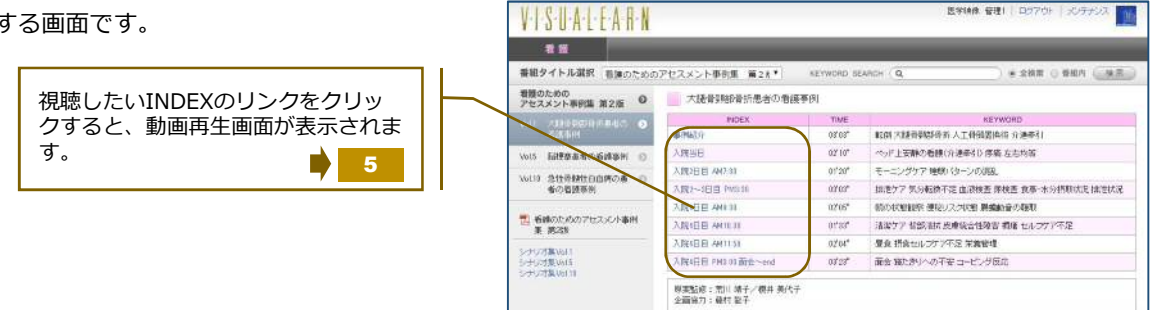

#### 5 **動画再生画面**

動画の再生準備が整いますと、プレー ヤー内に再生ボタンが表示されます。

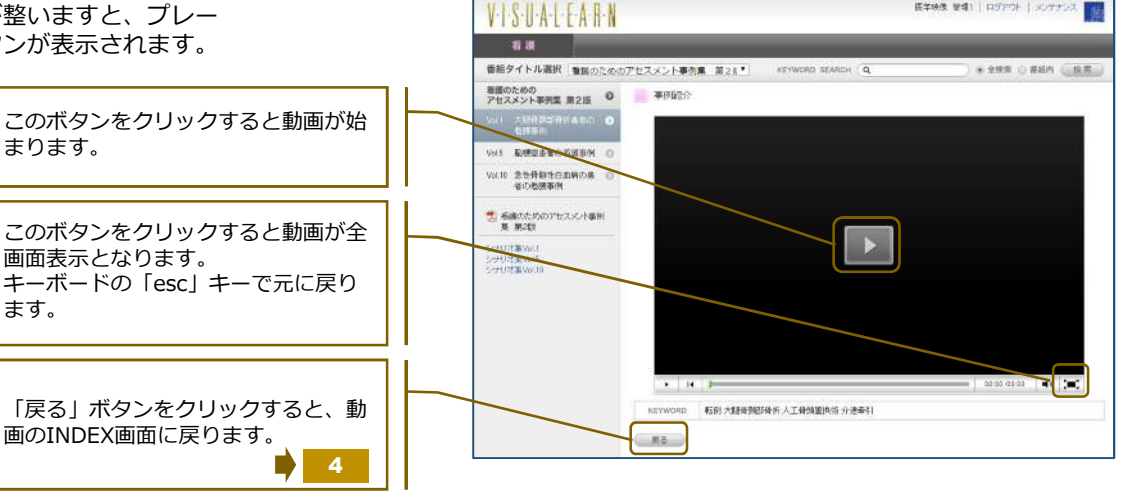

**Etalt Mill** 097

## 6 **キーワード検索の使い方**

VISUALEARNクラウドで視聴可能な動画 のキーワード検索をすることができます。

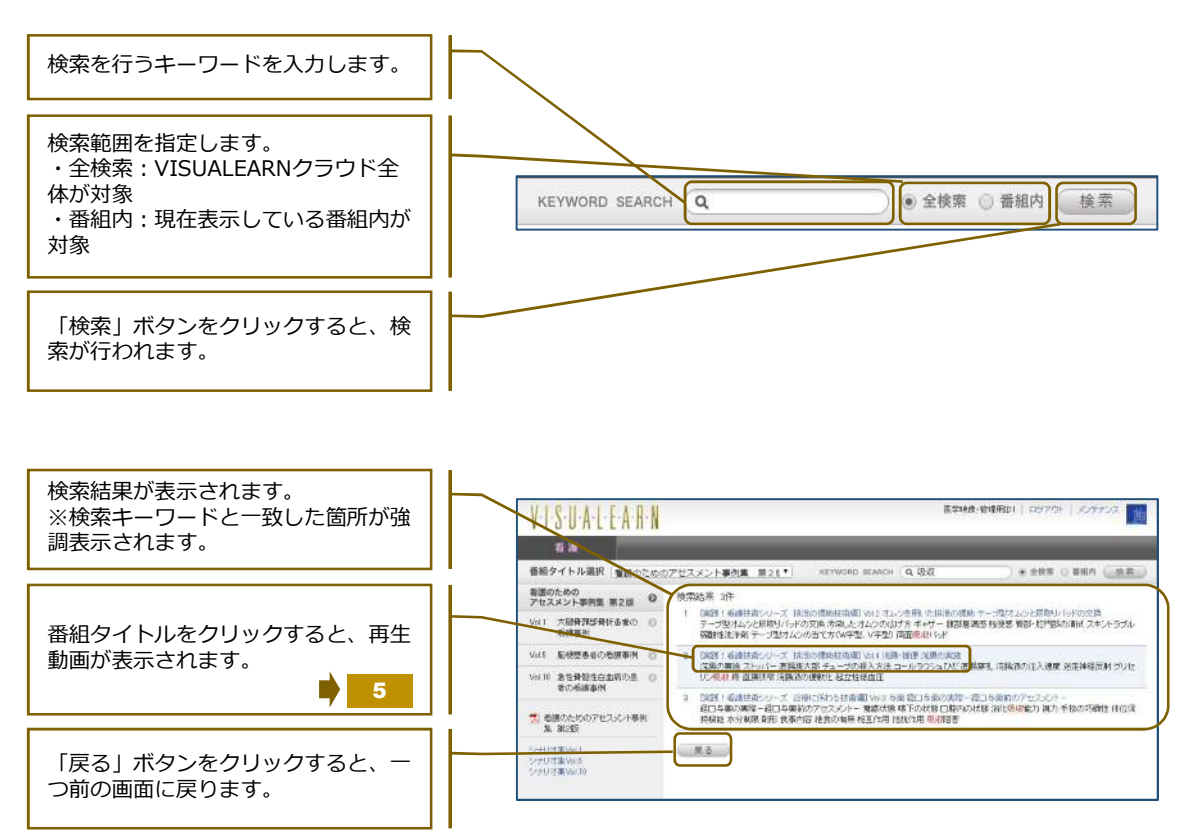

### **シナリオ集**

各番組にはシナリオ集(PDFファイル) が付いています。

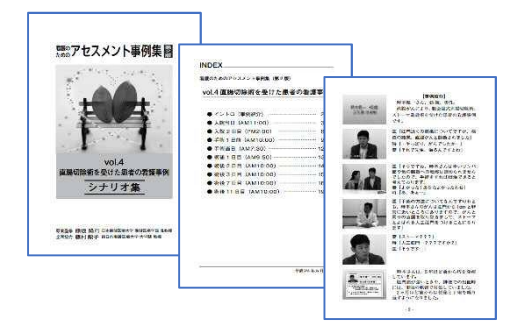

# 8 **ログアウト方法**

画面右上に表示されている「ログアウ ト」からログアウトを行えます。

> 「ログアウト」をクリックすると、ロ グアウトが行われます。

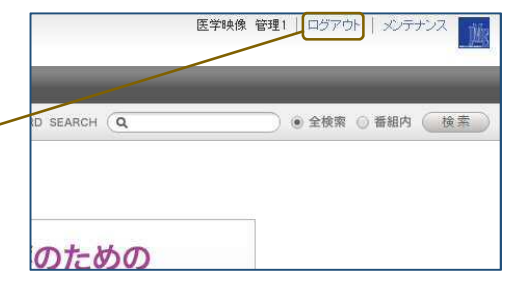

#### ログアウトせずに終了した場合、しばらく再ログインできなくなります。すぐに再ログインをしたい場合はシス テム管理者にお問い合わせください。

#### 9 **動作環境**

本環境は検証結果に基づいた推奨環境となり、一部例外となるケースもありますので予めご了承ください。

クライアントPC動作環境

・OS:Windows 8(Modem UI非対応)、10

・macOS:10.13以上(Appleのサポートポリシーに準拠)

・iPad/iPhone:iOS 11以上(Appleのサポートポリシーに準拠)

・ブラウザ:Windows/Mac:Chrome、Edge、IE、Firefox、Safariの最新版 iPad/iPhone:Safari

必要な設定:JavaScriptを「ON」に設定 クッキーを「受け付ける」に設定

※ iPad、iPhoneでは管理者向け機能はご利用いただけません。

■ベストエフォート対応について

推奨環境を満たしている場合でも、端末固有の問題や実装方法に起因する事象は原因の特定が困難である事から、ベストエ フォートでの対応とさせて頂いており、100%の解決をいたしかねる場合がございます。